# **QuickBooks Desktop**

Last Modified on 01/11/2024 12:23 pm EST

### Overview

QuickBooks Desktop is the top selling accounting system that offers anytime for small businesses. Follow the guide below to integrate Order Time with QuickBooks Desktop.

#### **Downloading the Synchronization Tool**

- 1. First login to Order Time as a **User that is in the Admin Role**
- 2. Then you can navigate to the Accounting Integration by clicking your company's name at the top right and then clicking on Accounting Integration in the General section.
- 3. Now find QuickBooks Desktop and click Activate
- 4. Next, configure the Accounting Integration Settings and click Save when done.
- 5. The final step is to Download the Synchronization Tool onto a computer that will be designated to synchronize with Order Time. This should be installed on a single computer which is always turned on.

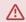

Only one user should have the sync tool, otherwise you will get duplicates when syncing.

## **Installing the Synchronization Tool**

- 1. After downloading the installation file, double click the file to open and run the installation
- 2. Follow the onscreen windows to complete the installation
- 3. After the installation you should see a new icon on your desktop called Order Time Sync Tool. Click this icon to open the tool and you will see the following screen.

#### **Connecting to QuickBooks Desktop**

- To establish the connection for the first time, you must open QuickBooks as the Admin user in single user mode. After the initial connection, you can change QuickBooks back to multi-user mode.
- 2. Enter the API Key found on the Accounting Integration page as well as your email address.

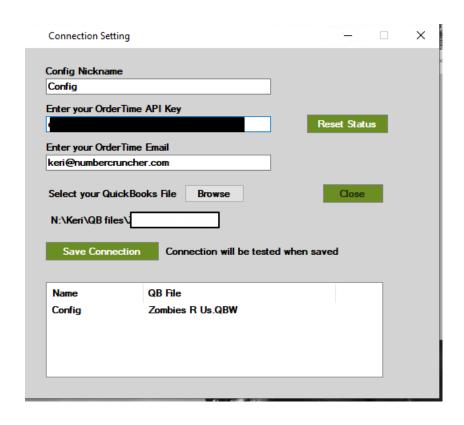

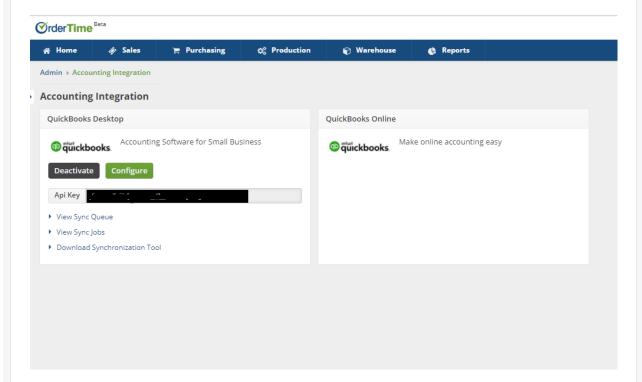

- 1. Then select the QuickBooks File and click Test Connection. In a few moments QuickBooks shows a Window.
- 2. You should select Yes and confirm. If you select the last option *Yes; always; allow access even if QuickBooks is not running*, you will need to select a user. This user should have Full access to all areas of QuickBooks.

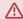

We recommend you select *Yes; always; allow access even if QuickBooks is not running.* Be advised that this will consume a user license and that user will not be able to log in from another workstation.

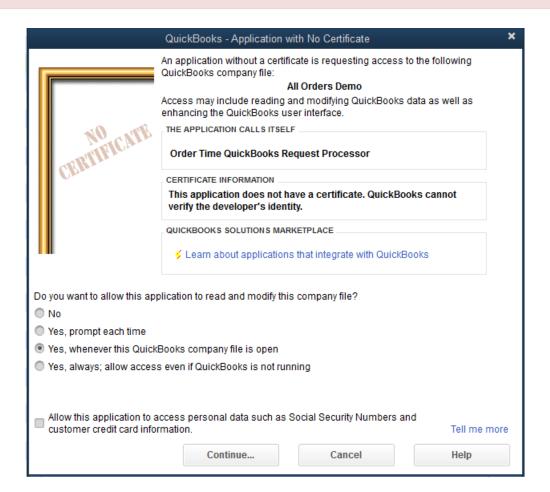